# **Gefeliciteerd**

ZEN Vision:M™ is de nieuwe digitale speler van Creative. In dit document vindt u de nodige informatie om met uw nieuwe speler aan de slag te gaan.

1

# **Inhoudsopgave**

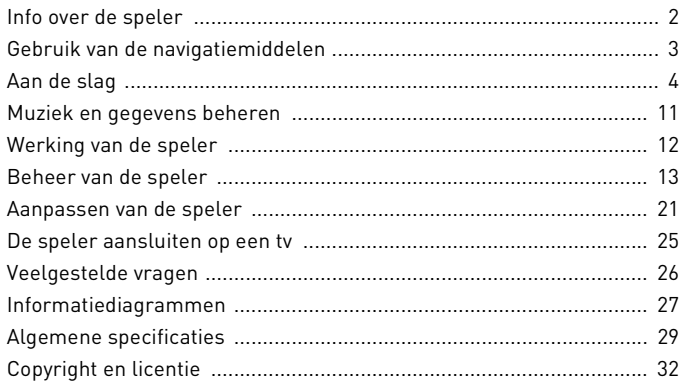

2 Info over de speler

# **Info over de speler**

Vouw de laatste pagina van dit boekje uit en gebruik de afbeelding op deze pagina als verwijzing voor de onderstaande termen en beschrijvingen.

- **1 Aan/uit-knop**
- **2 Aan/uit-lampje**

#### **3 Vergrendeling**

Druk in de richting van het pictogram Vergrendeling  $\bigcap$  om de speler te vergrendelen en om zo te voorkomen dat functies per abuis worden geactiveerd.

#### **4 Hoofdtelefoonaansluiting**

#### **5 Verticaal touchpad**

Zie "Gebruik van de navigatiemiddelen" op pagina 3.

- **6 Microfoon**
- **7 Knop Afspelen/Onderbreken**

#### **8 Knop Volgende/Vooruitspoelen**

Druk hierop om naar de volgende track of menuoptie te gaan. Houd deze knop ingedrukt om in een track vooruit te spoelen.

#### **9 Knop Opties**

Druk hierop om meer opties weer te geven.

#### **10 Verbindingsconnector**

Sluit de USB-synchronisatieadapter aan op deze connector.

#### **11 Reset-opening**

Zie "Hoe kan ik de ZEN Vision:M opnieuw instellen?" op pagina 26.

#### **12 Knop Menu/Vorige**

Druk hierop om naar het vorige scherm of menu terug te gaan. Houd deze knop ingedrukt om terug te gaan naar het hoofdmenu.

#### **13 Knop Vorige/Achteruitspoelen**

Druk hierop om naar de vorige track of menuoptie te gaan. Houd deze knop ingedrukt om in

een track achteruit te spoelen.

#### **14 Knop Mijn snelkoppeling**

Zie "Een snelkoppeling voor een menu toevoegen aan de knop Mijn snelkoppeling" op pagina 21.

#### **15 LCD-scherm (Liquid Crystal Display)**

Gebruik van de navigatiemiddelen 3

# **Gebruik van de navigatiemiddelen**

### **De term "navigatiemiddelen" heeft betrekking op het volgende**:

- Verticaal touchpad
- Knop Vorige/Achteruitspoelen
- Knop Volgende/Vooruitspoelen.

#### **De term "selecteren" heeft betrekking op de volgende acties**:

**1** Beweeg uw duim op en neer over het Verticale touchpad om verticaal door een menu te gaan **OF** druk op de knop Vorige/Achteruitspoelen of Volgende/ Vooruitspoelen om horizontaal door een menu te gaan.

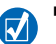

- Geef een stevige tik op de bovenste of onderste rand van het Verticale touchpad om één menuoptie omhoog of omlaag te gaan.
- Houd de bovenste of onderste rand van het Verticale touchpad ingedrukt om snel door de menuopties te bladeren.
- **2** Geef een stevige tik op het Verticale touchpad om de gemarkeerde optie te selecteren.

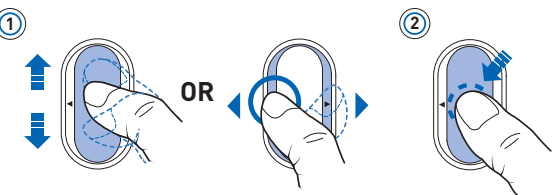

#### **Volume aanpassen met het Verticale touchpad**

Afhankelijk van het menu dat werd geopend, kunt u uw duim naar boven of naar beneden over het Verticale touchpad bewegen **OF** kunt u op de toets Opties **.E** drukken en **Volume** selecteren.

# **Aan de slag**

# **Stap 1: Software installeren**

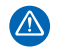

Installeer EERST de software voordat u de speler op uw computer aansluit.

- **1** Schakel de computer in. U moet zich als beheerder aanmelden bij Windows® voordat u de software kunt installeren. Raadpleeg de on line Help van het besturingssysteem voor meer informatie.
- **2** Plaats de installatie-cd in uw cd-rom-/dvd-rom-station. Als het goed is, wordt de cd automatisch gestart. Anders volgt u de onderstaande stappen:
	- i. Dubbelklik op het pictogram **Deze computer**. U kunt ook gewoon klikken op **Start** → **Deze computer**.
	- ii. Klik met de rechtermuisknop op het pictogram van het cd-rom-/dvd-rom-station en klik vervolgens op **Automatisch afspelen**.
- **3** Volg de instructies op het scherm en start de computer opnieuw als u daarom wordt gevraagd.
- **4** Nadat de computer opnieuw is gestart, volgt u de productregistratie-instructies op het scherm.

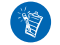

Voor het registreren van het product hebt u een internetverbinding nodig.

# **Stap 2: De speler opladen**

**1** Sluit de speler met behulp van de meegeleverde USB-kabel aan op de USB-poort van de computer als dat nog niet is gebeurd. Tijdens het opladen van de batterij knippert het Aan/uit-lampje of knippert het pictogram Batterij wordt geladen [/] op het LCD-scherm van de speler.

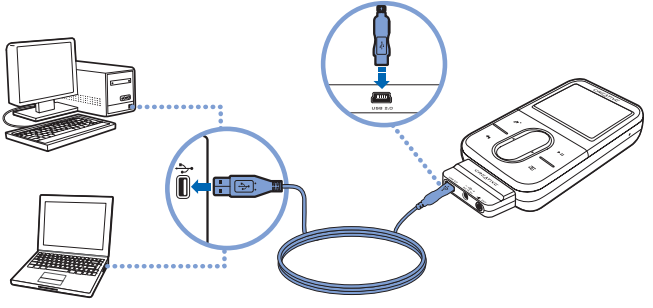

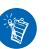

 Als u de batterijen continu wilt opladen via de USB-poort, beperkt u het computergebruik tot een minimum en mag de computer niet in de energiespaarstand staan. Raadpleeg de Help van uw besturingssysteem voor meer informatie over energiespaarstanden.

- Sluit ze aan op de USB-poort van de computer of een USB-hub met eigen voeding, maar niet op een USB-hub met busvoeding.
- Als u de batterij snel wilt opladen zonder uw computer te gebruiken, schaft u de ZEN Vision:M-stroomadapter aan. Bezoek **www.creative.com** voor meer informatie hierover en over andere ZEN Vision:M-accessoires.
- **2** Maak uw speler los van de computer als de batterij volledig is opgeladen, waarna :- wordt weergegeven op het LCD-scherm van de speler. De batterij is na ongeveer vijf uur volledig opgeladen.

# **Stap 3: De speler inschakelen**

- 1 Schuif de Aan/uit-knop naar het stroompictogram Aan/uit (1) toe en houd de knop in die positie tot het LCD-scherm verlicht is.
- **2** Wanneer u de speler voor het eerst inschakelt, krijgt u een Engelstalig menu te zien. U kunt als volgt de taal wijzigen:
	- i. Druk op de knop Menu/Vorige  $\blacklozenge$  en houd deze ingedrukt. Het hoofdmenu verschijnt.
	- ii. Selecteer **System**  $\rightarrow$  **Language**  $\rightarrow$  en vervolgens de gewenste taal.
- **3** Als u klaar bent met de speler, schuift u de Aan/uit-knop naar het pictogram Aan/uit (b) tot het bericht **Afsluiten** wordt weergegeven.

# **Stap 4: Inhoud overbrengen**

Breng muziek en andere bestanden over vanaf uw cd-verzameling of computer. Zie "Muziek en gegevens beheren" op pagina 11 voor meer informatie.

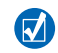

Uit vele legale bronnen kunt u inhoud voor de speler verzamelen. Hier volgen enkele suggesties:

- Audiotracks geript vanaf uw eigen audio-cd's en uit eigen opnames of aangeschaft via on line muziekwinkels.
- Video's die u aangeschaft hebt bij on line filmwinkels, of gedigitaliseerde homevideobeelden.
- Foto's, geïmporteerd vanaf uw digitale camera of gescand van afgedrukte foto's.

### **Muziek van uw cd-verzameling overbrengen of 'rippen'**

- **1** Zorg ervoor dat de speler is aangesloten op de computer, zoals is afgebeeld op pagina 5.
- **2** Dubbelklik op het bureaublad op het pictogram van **ZEN Vision:M Media Explorer** .

- **3** Klik op de knop **Audio-cd's rippen** .
- **4** Volg de instructies op het scherm.
	- Creative Media Explorer gebruikt MusicIDSM van Gracenote® om de artiest, de titel, het tracknummer, de auteursgegevens en andere informatie over de cd's die u afspeelt, op te halen. Dit is een GRATIS en automatische service. Bij het gebruik van deze service moet u echter wel over een internetverbinding beschikken. Raadpleeg de on line Help van Creative Audio CD Ripper voor meer informatie.

#### **Audiobestanden, video's en foto's vanaf de computer overbrengen**

- **1** Herhaal stap 1 en 2 in "Muziek van uw cd-verzameling overbrengen of 'rippen'".
- **2** Klik op de knop **Bladeren in media** .
- **3** Zoek de mediabestanden en kopieer deze naar de speler door middel van slepen-en-neerzetten.

#### **Gegevensbestanden overbrengen**

- **1** Herhaal stap 1 en 2 in "Muziek van uw cd-verzameling overbrengen of 'rippen'".
- **2** Klik op de knop **Bladeren in documenten** .

**3** Zoek de gegevensbestanden en breng deze naar de speler over door middel van slepen-en-neerzetten. U kunt ook audiobestanden en foto's overbrengen met de knop **Bladeren in documenten** .

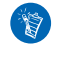

Zorg ervoor dat de bestanden worden overgebracht naar de juiste map; zo worden foto's overgebracht naar **Media** → **Foto's** en gaat muziek naar **Media** → **Muziek**.

# **Stap 5: De speler loskoppelen**

Wanneer u klaar bent met de overdracht van bestanden, koppelt u de ZEN Vision:M los.

Koppel de speler **NIET** los wanneer op het scherm het linkerpictogram hieronder is weergegeven. De overdracht van tracks of gegevensbestanden is dan nog niet voltooid. Als u de speler nu loskoppelt, kan de inhoud die u overbrengt, beschadigd raken. Wacht tot het rechterpictogram hieronder op het scherm verschijnt, voordat u de speler loskoppelt.

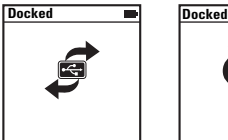

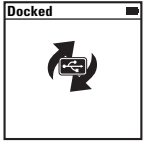

# **Stap 6: Muziek afspelen of bestanden bekijken**

U bent nu zo ver dat u de muziek die u hebt geript, kunt afspelen of de bestanden die u hebt overgebracht, kunt bekijken!

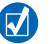

- **Daarbij kunt u op elk gewenst moment op de knop Opties**  $\sqrt{\phantom{a}}\phantom{a}$  **drukken voor** meer opties.
- Voor snellere zoekresultaten worden de bestanden op de speler alfabetisch gesorteerd.

### **Muziek afspelen**

- **1** Sluit de oortelefoon aan op de hoofdtelefoonaansluiting.
- **2** Selecteer in het hoofdmenu via **Muziekbiblioth.** → de gewenste categorie.
- **3** Selecteer eerst een nummer en vervolgens **Afspelen**.
- **4** Plaats uw duim op het verticale touchpad en beweeg deze omhoog of omlaag om het volume te regelen.

### **Video's afspelen**

Selecteer in het hoofdmenu via **Video's** → **Video** → de gewenste video.

## **Foto's bekijken**

- **1** Selecteer in het hoofdmenu via **Foto's** → **Foto's** → de gewenste foto.
- **2** Druk op de knop Opties  $\sqrt{E}$  om opties voor roteren en zoomen te selecteren.

Als u de zoomoptie selecteert, gebruikt u de navigatiemiddelen voor horizontaal en verticaal pannen in vier verschillende richtingen.

# **De speler met zorg behandelen**

Draagbare spelers zijn onderhevig aan normale slijtage, waaronder krassen op het scherm. Als u dit wilt voorkomen, behandelt u de speler met zorg, met name wanneer u het apparaat opbergt in een tas of jas- of broekzak. Als u de originele look van uw speler wilt behouden, kunt u de aankoop van een optionele beschermhoes of schermbescherming overwegen, die apart te koop zijn op **www.creative.com/shop**.

Muziek en gegevens beheren 11

# **Muziek en gegevens beheren**

De toepassingen Creative Media Explorer en Creative MediaSource™ Player/ Organizer worden met de speler meegeleverd. Probeer deze toepassingen uit om te beoordelen welke van beide voor u het meest geschikt is.

# **Creative Media Explorer**

Gebruik Creative Media Explorer als u:

- nog niet bekend bent met digitale muziek en muziek wilt overbrengen van uw cd's naar de speler
- audiobestanden wilt converteren, synchroniseren en organiseren
- liever de speler beheert vanuit de vertrouwde "Windows Verkenner"-omgeving.

Als u Creative Media Explorer wilt starten, dubbelklikt u op het pictogram **ZEN Vision:M Media Explorer | onder Deze computer** of op het bureaublad. Raadpleeg de on line Help van Creative Media Explorer voor meer informatie over het gebruik van dit programma.

# **Creative MediaSource Player/Organizer**

Gebruik Creative MediaSource Player/Organizer, een volwaardig programma voor het ordenen/afspelen van media, als u:

- extra voorzieningen nodig hebt, zoals het samenstellen van automatische afspeellijsten en de conversie van audio-indelingen
- een muziekbibliotheek op uw computer wilt beheren.

Als u Creative MediaSource Player/Organizer wilt starten, dubbelklikt u op het bureaublad op het pictogram Creative MediaSource Player/Organizer . Creative MediaSource Player/Organizer heeft een Introductiepagina waar u toegang kunt krijgen tot algemene taken. Raadpleeg de on line Help van Creative MediaSource Player/Organizer voor meer informatie over het gebruik van dit programma.

12 Werking van de speler

# **Werking van de speler**

Navigeer door de verschillende menu's om de mogelijkheden van de speler te ontdekken! De speler biedt de volgende hoofdmenuopties:

**Muziekbibliotheek** selecteer deze optie om muziek en opnamen af te spelen of om de DJ-functie te gebruiken

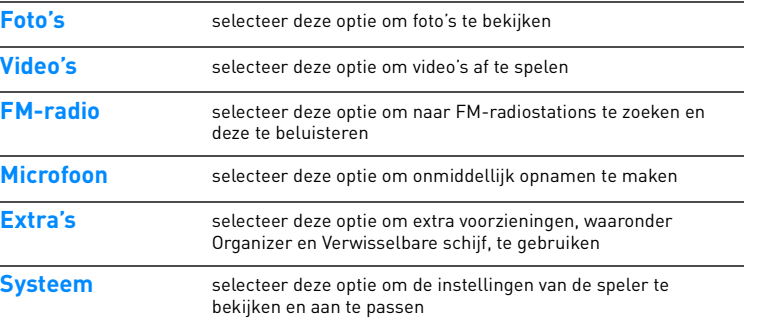

De menu-interface, voorzieningen en bediening van de speler worden aangestuurd vanuit de firmware van de speler. Soms worden verbeteringen aan de firmware van de speler aangebracht, waarbij deze upgrades van de firmware voor u op de website van Creative ter beschikking worden gesteld. Voor een controle op upgrades gaat u naar **www.creative.com/support/** en klikt u op **Downloads**.

# **Beheer van de speler**

U weet nu voldoende om de meer geavanceerde voorzieningen van de speler te gaan gebruiken. Lees hier meer om de speler optimaal te gebruiken.

- "Audio beheren" op pagina 13
- "Video's beheren" op pagina 15
- "Foto's beheren" op pagina 16
- "Opnamen beheren" op pagina 17
- "Gegevens beheren" op pagina 18
- "Voorzieningen van de Organizer beheren" op pagina 19.

# **Audio beheren**

## **Afspeellijsten samenstellen**

Voor het samenstellen van afspeellijsten voor gemakkelijker afspelen kunt u elke gewenste combinatie van tracks uit uw **Muziekbibliotheek** gebruiken.

- **1** Zo voegt u een track of categorie van tracks toe aan de map **Bezig m. afspelen**:
	- i. Selecteer via **Muziekbiblioth.**  $\rightarrow$  de gewenste track of categorie van tracks.
	- ii. Druk op de knop Opties  $\Gamma$  en selecteer **Toevoegen aan selectie**.
	- iii. Herhaal stap i) en ii) om nog een track of categorie van tracks toe te voegen.
	- iv. Selecteer **Muziekbibliotheek** → **Bezig m. afspelen**.
- **2** Druk op de knop Opties  $\sqrt{ }$  en selecteer **Opslaan als afspeellijst**.
- **3** Gebruik de navigatiemiddelen om een naam voor uw afspeellijst te maken en selecteer het vinkje  $\sqrt{\ }$  om de naam te bevestigen.
- **4** Als u een afspeellijst wilt afspelen, selecteert u via **Muziekbiblioth.** → **Afspeellijsten** → de gewenste afspeellijst.

## **Tracks selecteren met de DJ van de ZEN Vision:M**

Selecteer in het hoofdmenu via **Muziekbibliotheek** → **DJ** → de gewenste optie:

- **Album van de dag**: hiermee speelt u een willekeurig geselecteerd album af
- **Alles willekeurig afspelen**: hiermee speelt u alle tracks in willekeurige volgorde af
- **Meest populair**: hier speelt u alleen de meest afgespeelde tracks af
- **Nauwelijks beluisterd**: hiermee speelt u nauwelijks afgespeelde tracks af.

### **Uw audio-ervaring verbeteren**

Selecteer in het hoofdmenu via **Systeem** → **Audio-instellingen** → de gewenste optie(s):

- **Play Mode**: hiermee shufflet u, herhaalt u of speelt u audiotracks in sequentiële volgorde af
- **Bass Boost**: hiermee versterkt u tijdens het afspelen de bastonen in de track
- **Smart Volume**: hiermee stelt u het afspelen in op een constant volume. U hoeft bij het afspelen van verschillende tracks niet telkens het volume aan te passen.
- **EQ**: hiermee verbetert u de muziekweergave, afhankelijk van het genre of de stijl ervan. Ook kunt u uw eigen EQ-instellingen aanpassen. Zie "Een aangepaste equalizerinstelling maken" op pagina 23.

## **FM-radio instellen**

- **1** Selecteer in het hoofdmenu **FM-radio**.
- **2** Als u automatisch radiostations wilt zoeken en opslaan, drukt u op de knop Opties  $\sqrt{E}$  en selecteert u **AutoScannen**. Aan het einde van het automatisch scannen slaat de ZEN Vision:M alle stations automatisch als presets op en wordt afgestemd op de eerste preset.

**3** Als u een andere preset wilt selecteren, geeft u een stevige tik op het Verticale touchpad om een lijst van presets weer te geven en gaat u met de duim verticaal over het Verticale touchpad om de gewenste preset te selecteren.

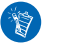

Houd de knop Volgende/Vooruitspoelen of Vorige/Achteruitspoelen gedurende één seconde ingedrukt om naar het volgende beschikbare radiostation te scannen.

# **Video's beheren**

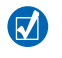

Als u uw video's wilt omzetten naar een door de speler ondersteunde indeling, start u Creative Media Explorer en klikt u op **Video converteren**. Zie "Muziek en gegevens beheren" op pagina 11 voor informatie over Creative Media Explorer.

### **Vooruit- of achteruitgaan in een video**

- **1** Selecteer in het hoofdmenu via **Video's** → **Video** → de gewenste video.
- 2 Druk op de knop Opties  $\sqrt{E}$  en selecteer Zoeken naar.
- **3** Gebruik de navigatiemiddelen om vooruit of achteruit in een video te gaan.

## **Een video verwijderen**

- **1** Selecteer in het hoofdmenu **Video's** → **Video** en markeer de gewenste video.
- **2** Druk op de knop Opties ⋅E en selecteer Video verwijderen.

#### **De laatst bekeken video weergeven**

Selecteer in het hoofdmenu **Video's** → **Recentelijk bekeken video's**.

#### **Videomappen weergeven of verbergen**

Zie "Video- of fotomappen weergeven of verbergen" op pagina 22.

### **Wachtwoord instellen bij het weergeven of verbergen van videomappen**

Zie "Wachtwoord instellen bij het weergeven of verbergen van video- of fotomappen" op pagina 23.

# **Foto's beheren**

## **De foto's bekijken in een diashow**

- **1** Selecteer in het hoofdmenu **Foto's** → **Foto's**.
- **2** Druk op de knop Opties  $\sqrt{E}$  en selecteer **Diashow starten**.
- **3** Voor het aanpassen van uw diashows start u Creative Media Explorer.
- **4** Als u de duur van het interval van de diashow wilt wijzigen, selecteert u **Systeem** → **Foto-/video-instellingen**.

### **Favoriete foto's beoordelen en bekijken**

- **1** Selecteer in het hoofdmenu via **Foto's** → **Foto's** → de gewenste foto.
- **2** Druk op de knop Opties  $\sqrt{15}$  om de opties voor beoordelen en bekijken te selecteren.

#### **Fotomappen weergeven of verbergen**

Zie "Video- of fotomappen weergeven of verbergen" op pagina 22.

# **Wachtwoord instellen bij het weergeven of verbergen van fotomappen**

Zie "Wachtwoord instellen bij het weergeven of verbergen van video- of fotomappen" op pagina 23.

# **Opnamen beheren**

### **Audio opnemen**

- **1** Selecteer in het hoofdmenu **Microfoon**.
- **2** Druk op de knop Opties  $\sqrt{E}$  en selecteer Start opname.
- **3** Tijdens de opname kunt u op de knop Opties  $\sqrt{E}$  drukken en een van de volgende handelingen uitvoeren:
	- **Onderbreken:** hiermee onderbreekt u de opname
	- **Hervatten:** hiermee hervat u de onderbroken opname
	- **Stoppen:** hiermee wordt de opname beëindigd en opgeslagen
	- **Splitsen:** hiermee start u een nieuwe opname.

## **Opgenomen audio beluisteren**

Selecteer in het hoofdmenu via **Muziekbibliotheek** → **Opnamen** → de gewenste opname.

# **Gegevens beheren**

U kunt de ZEN Vision:M gebruiken om reservekopieën op te slaan van de gegevensbestanden van uw computer, of om bestanden tussen twee computers over te brengen.

#### **De ZEN Vision:M gebruiken als een verwisselbare schijf**

- **1** Selecteer in het hoofdmenu **Extra's** → **Verwisselbare schijf**.
- **2** Druk op de knop Opties  $\sqrt{E}$  en selecteer de gewenste capaciteit. U kunt ook de ZEN Vision:M aansluiten op uw computer en Creative Removable Disk Manager gebruiken om de hoeveelheid ruimte op de vaste schijf in de modus Verwisselbare schijf te verhogen of te verlagen.

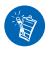

Als u Creative Removable Disk Manager wilt starten, klikt u op **Start** → **Programma's of Alle programma's** → **Creative** → **Creative Removable Disk Manager** → **Creative Removable Disk Manager**.

- **3** Wanneer op het LCD-scherm van de ZEN Vision:M de tekst **Verwisselbare schijf** verschijnt, bent u klaar om gegevensbestanden over te brengen van of naar een computer.
- **4** Sluit de ZEN Vision:M aan op de computer. De ZEN Vision:M wordt nu weergegeven als een **Verwisselbare schijf** onder **Deze computer**.
- **5** Gebruik de methode slepen-en-neerzetten om bestanden van en naar de ZEN Vision:M te kopiëren.

**6** Wanneer u klaar bent met kopiëren, klikt u eerst op het pictogram **Hardware veilig verwijderen** so op de Taakbalk, vervolgens op **USB-apparaat voor massaopslag veilig verwijderen** en ontkoppelt u daarna de speler, nadat u hierom wordt gevraagd.

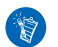

Als u alle gegevensbestanden in de ruimte op de vaste schijf voor de modus

Verwisselbare schijf wilt verwijderen, drukt u op de knop Opties  $\sqrt{\frac{1}{n}}$  en selecteert u **Formatteren**. Ga naar **Deze computer** als u afzonderlijke gegevensbestanden die in de modus Verwisselbare schijf zijn opgeslagen, wilt verwijderen.

# **Voorzieningen van de Organizer beheren**

U kunt de ZEN Vision:M gebruiken voor de opslag en weergave van contactpersonen, kalendergebeurtenissen en taken uit Microsoft® Outlook®.

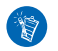

Als Microsoft Outlook niet op uw computer is geïnstalleerd, kunt u met behulp van Creative Media Explorer uw kalender, taken en contactpersoongegevens bewerken in het bewerkingsprogramma Personal Information Manager. Klik in Creative Media Explorer op Organizer Data beheren.

# **Synchroniseren met Microsoft Outlook**

- **1** Zorg ervoor dat de speler is aangesloten op de computer, zoals is afgebeeld op pagina 5.
- **2** Start Sync Manager. U kunt Sync Manager starten vanuit Creative Media Explorer of vanuit Creative MediaSource Player/Organizer. Zie "Muziek en gegevens beheren" op pagina 11.

- **3** Selecteer **Deze computer** en de ZEN Vision:M als de apparaten die u wilt synchroniseren.
- **4** Schakel het selectievakje **Organizer data** in en klik daarna op de knop **Volgende**.
- **5** Selecteer de informatie die u wilt importeren vanuit Microsoft Outlook en klik daarna op de knop **Volgende**.
- **6** Volg de instructies op het scherm.
- **7** Klik op de knop **Voltooien**.

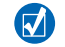

U kunt Sync Manager ook gebruiken om muziek, foto's en video's te synchroniseren tussen de ZEN Vision:M en uw computer.

### **De kalender weergeven**

- **1** Selecteer in het hoofdmenu **Extra's** → **Organizer** → **Kalender**.
- **2** Als u naar een bepaalde maand wilt gaan, drukt u op de knop Opties  $\sqrt{E}$  en selecteert u de gewenste maand.
- **3** Geef met uw duim een stevige tik op het Verticale touchpad om de gebeurtenissen en taken van de geselecteerde dag weer te geven.

#### **Taken voor vandaag weergeven**

Selecteer in het hoofdmenu **Extra's** → **Organizer** → **Taken**.

#### **Contactpersonen weergeven**

Selecteer in het hoofdmenu **Extra's** → **Organizer** → **Contactpersonen**.

# **Aanpassen van de speler**

## **Een snelkoppeling voor een menu toevoegen aan de knop Mijn snelkoppeling**

Selecteer in het hoofdmenu via **Systeem** → **Scherminstellingen** → **Knop Mijn**  snelkoppeling → de gewenste menusnelkoppeling.

#### **Een gebruikersnaam toewijzen**

- **1** Selecteer in het hoofdmenu **Systeem** → **Scherminstellingen** → **Eigenaar**.
- **2** Gebruik de navigatiemiddelen om een gebruikersnaam te maken.

## **Een foto als achtergrond selecteren**

- **1** Selecteer in het hoofdmenu **Foto's** → **Foto's**.
- **2** Selecteer de gewenste foto.
- **3** Druk op de knop Opties  $\sqrt{E}$  en selecteer **Inst. als achtergr.**.

### **Scherm- en weergave-instellingen aanpassen**

Selecteer in het hoofdmenu via **Systeem** → **Scherminstellingen** → de gewenste instelling:

- **Thema**: hiermee geeft u het ontwerp voor het scherm van de speler op
- **Verlichting**: hiermee geeft u de duur van de achtergrondverlichting op
- **Helderheid**: hiermee past u de helderheid van het scherm aan
- **Menu aanpassen**: hiermee voegt u menuopties toe of verwijdert u deze.

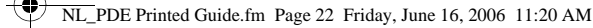

#### **Het Verticale touchpad aanpassen**

Selecteer in het hoofdmenu **Systeem** → **Scherminstellingen** → **TouchPad** om de gevoeligheids- en klikkeropties te selecteren.

#### **Energiebesparingsinstellingen aanpassen**

Selecteer in het hoofdmenu via **Systeem** → **Scherminstellingen** → de gewenste instelling:

- **Afsluiten bij inactiviteit**: hiermee geeft u aan hoelang de ZEN Vision:M inactief blijft voordat deze automatisch wordt afgesloten
- **Slaaptimer**: hiermee geeft u een vaste tijdsperiode op voordat de ZEN Vision:M automatisch wordt afgesloten.

#### **Instellingen voor datum en tijd aanpassen**

- **1** Selecteer in het hoofdmenu **Extra's** → **Datum en tijd**.
- **2** Druk op de knop Opties  $\sqrt{E}$  om de datum-, tijd- en wekkeropties te selecteren.
- **3** Voor de weergave van de klok op de menubalk selecteert u **Systeem** → **Klokinstellingen** → **Klok in titel**.

#### **Video- of fotomappen weergeven of verbergen**

- **1** Selecteer in het hoofdmenu via **Video** → **Video** → de gewenste videomap **OF** selecteer via **Foto's** → **Foto's** → de gewenste fotomap.
- **2** Druk op de knop Opties  $\sqrt{E}$  en selecteer de beschermingsoptie. U kunt wel mappen, maar geen afzonderlijke bestanden beschermen.
- **3** Selecteer in het hoofdmenu **Systeem** → **Scherminstellingen** en kies of u de beschermde map wilt weergeven of verbergen.

# **Wachtwoord instellen bij het weergeven of verbergen van video- of fotomappen**

- **1** Selecteer in het hoofdmenu **Systeem** → **Scherminstellingen** en selecteer de wachtwoordoptie.
- **2** Gebruik de navigatiemiddelen om een wachtwoord te maken.
- **3** Geef een stevige tik op het Verticale touchpad en selecteer het vinkje om het wachtwoord te bevestigen. Er wordt naar dit wachtwoord gevraagd wanneer u **Systeem** → **Scherminstellingen** selecteert en wanneer u aangeeft of de beschermde map moet worden weergegeven of verborgen.
- **4** Als u de wachtwoordvoorziening wilt uitschakelen of als u het wachtwoord wilt wijzigen, selecteert u **Systeem** → **Scherminstellingen** en vervolgens de wachtwoordoptie.
- **5** Als u uw wachtwoord vergeet, raadpleegt u "Stap 1: De firmware van de speler opschonen" op pagina 28.

## **Een aangepaste equalizerinstelling maken**

- **1** Selecteer in het hoofdmenu **Systeem** → **Audio-instellingen** → **EQ**. De schuifregelaars in het scherm Eigen EQ vertegenwoordigen een reeks opeenvolgende hogere frequenties die kunnen worden aangepast.
	- **80**: hiermee regelt u de basfrequentie
	- **250**: hiermee past u de lage frequenties uit het middenbereik aan
	- **1k**: hiermee past u de frequenties uit het middenbereik aan
	- **4k**: hiermee past u de hoge frequenties uit het middenbereik aan
	- **13k**: hiermee past u de frequentie van de hoge tonen aan.

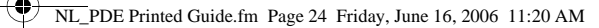

- **2** Selecteer een schuifregelaar en ga met uw duim op en neer over het Verticale touchpad om het geselecteerde frequentiebereik te vergroten of te verkleinen.
- **3** Selecteer het vinkje **our de eigen EQ-instellingen op te slaan en te** activeren.

### **De oorspronkelijke firmware-instellingen van de ZEN Vision:M herstellen**

Selecteer in het hoofdmenu **Systeem** → **Instellingen herstellen** → **Ja**.

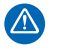

Wanneer u de instellingen van de firmware van de speler herstelt, worden alle aangepaste instellingen van de speler vervangen door de standaardinstellingen.

De speler aansluiten op een tv 25

# **De speler aansluiten op een tv**

**De AV-kabel waarmee de ZEN Vision:M op een tv kan worden aangesloten, kan apart worden aangekocht. Voor informatie over accessoires voor de ZEN Vision:M bezoekt u www.creative.com/shop.**

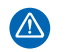

Gebruik **NOOIT** een standaardvideokabel. De USB-synchronisatieadapter werkt alleen met de Creative ZEN Vision:M-AV-kabel (die apart wordt verkocht).

- **1** Selecteer in het hoofdmenu van de speler **Systeem** → **Foto-/ video-instellingen** → **Video Uit**.
- **2** Selecteer **(Auto) NTSC** of **(Auto) PAL**. Raadpleeg de gebruikershandleiding bij uw tv als u niet precies weet welke weergavestandaard voor uw tv wordt gebruikt.
- **3** Sluit de speler op een tv aan met de ZEN Vision:M-AV-kabel (die apart wordt verkocht).

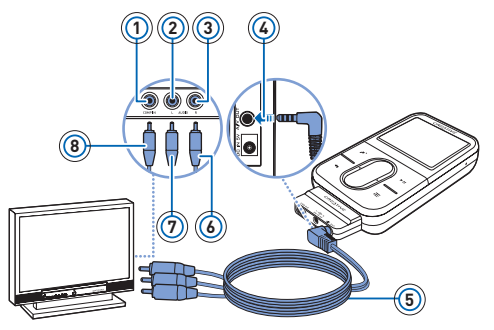

- **1** Video In-aansluiting Geel
- **2** Audio In (Links)-aansluiting - Wit
- **3** Audio In (Rechts)-aansluiting - Rood
- **4** A/V Out-aansluiting
- **5** ZEN Vision:M A/V-kabel (apart verkrijgbaar)
- **6** Rode connector
- **7** Witte connector
- **8** Gele connector

26 Veelgestelde vragen

# **Veelgestelde vragen**

In dit hoofdstuk vindt u antwoorden op vragen die u wellicht over het gebruik van de speler hebt. Als u meer hulp nodig hebt, kunt u onze "Knowledge Base" raadplegen waar u zelf oplossingen voor technische problemen kunt zoeken. Ga naar **www.creative.com**, selecteer uw regio en selecteer daarna **Ondersteuning**.

#### **Kan ik met DRM beveiligde WMA-bestanden naar mijn speler overbrengen?**

Ja. Als u met DRM beveiligde WMA-bestanden naar de ZEN Vision:M wilt overbrengen, gebruikt u Creative MediaSource Player/Organizer of Windows Media Player 10.

#### **Ik kan de ZEN Vision:M niet inschakelen of de speler reageert niet meer. Wat kan ik doen?**

Voer een of meer van de volgende handelingen uit:

- Controleer of de Aan/uit-knop zich niet in de vergrendelde stand bevindt.
- Als u de afstandsbediening met kabel van de ZEN Vision:M (afzonderlijk verkrijgbaar) gebruikt, controleert u of de vergrendelingsschakelaar van de deze afstandsbediening zich niet in de vergrendelde stand bevindt.
- Mogelijk dient uw batterij te worden opgeladen. Zie "Stap 2: De speler opladen" op pagina 5.

#### **Hoe kan ik de ZEN Vision:M opnieuw instellen?**

Als de speler niet meer reageert, dient u deze opnieuw in te stellen. Hierbij gaan normaal geen gegevensbestanden of audiotracks verloren, tenzij u net bezig was met de overdracht van een audiotrack.

Neem een dun voorwerp (bijvoorbeeld een rechtgetrokken paperclip) en steek deze heel even in de Reset-opening.

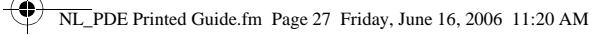

Informatiediagrammen 27

# **Informatiediagrammen**

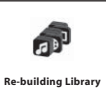

Gebruik uw speler pas nadat deze bibliotheek opnieuw is opgebouwd.

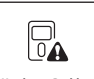

Zie "Stap 1: De firmware van de speler opschonen" op pagina 28.

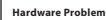

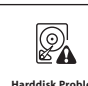

Zie "Stap 1: De firmware van de speler opschonen" op pagina 28.

**Harddisk Problem**

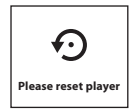

De speler wordt nu automatisch hersteld, zodat de instellingen van de firmware in werking kunnen treden. In het zeldzame geval dat de speler niet zelf overgaat tot een reset, raadpleegt u "Hoe kan ik de ZEN Vision:M opnieuw instellen?" op pagina 26.

#### 28 Informatiediagrammen

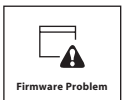

Raadpleeg de volgende informatie voordat u contact opneemt met Customer Support Services. Zie voor meer informatie over Customer Support Services de documentatie met productinformatie.

#### **Stap 1: De firmware van de speler opschonen**

- 1. Ga als volgt te werk om over te schakelen naar Recovery Mode:
	- i. Schuif de aan/uit-knop naar het stroompictogram Aan/uit ( toe en houd de knop vast in de stand voor inschakelen.
	- ii. Neem een dun voorwerp (bijvoorbeeld een rechtgetrokken paperclip) en steek deze heel even in de Reset-opening.
	- iii. Laat de aan/uit-knop los wanneer het logo van Creative verschijnt.

Het scherm **Recovery Mode** verschijnt.

- 2. Selecteer **Clean Up (Opschonen)** → **Reboot (Opnieuw starten)**.
- 3. Als deze oplossing niet werkt, gaat u door met "Stap 2: De firmware van de speler bijwerken".

#### **Stap 2: De firmware van de speler bijwerken**

- 1. Ga naar de website van Creative en download de update van de firmware die voor uw speler beschikbaar is.
- 2. Schakel over op Recovery Mode (zie stap 1 in "Stap 1: De firmware van de speler opschonen").
- 3. Selecteer **Reload Firmware (Firmware opnieuw laden)** en installeer de firmware van de speler opnieuw.
- 4. Als deze oplossing niet werkt, gaat u door met "Stap 3: De speler formatteren".

#### **Stap 3: De speler formatteren**

**WAARSCHUWING**: Bij uitvoering van deze stap wordt alle inhoud in de speler verwijderd. Maak indien mogelijk een reservekopie van alle inhoud in de speler en zet deze over op uw computer, voordat u doorgaat.

- 1. Schakel over op Recovery Mode (zie stap 1 in "Stap 1: De firmware van de speler opschonen").
- 2. Selecteer **Format All (Alles formatteren)** → **Reboot (Opnieuw starten)**.

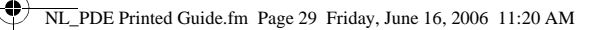

Algemene specificaties 29

# **Algemene specificaties**

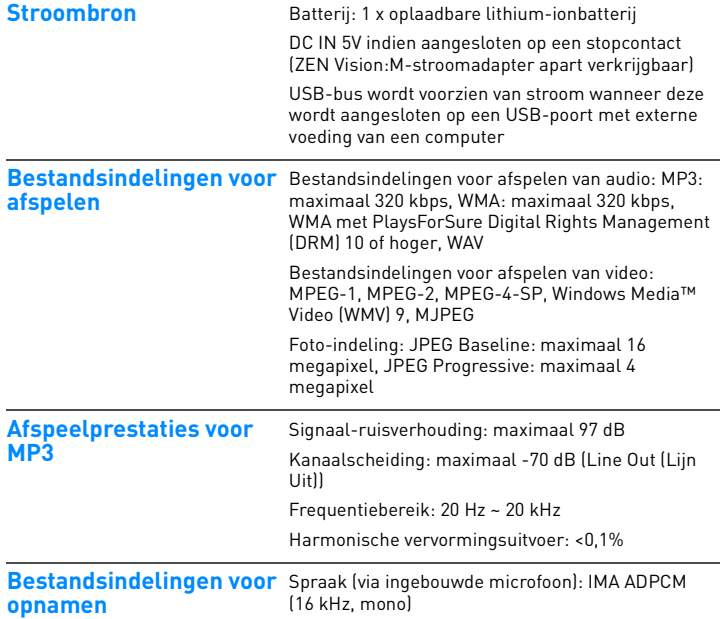

30 Algemene specificaties

Á

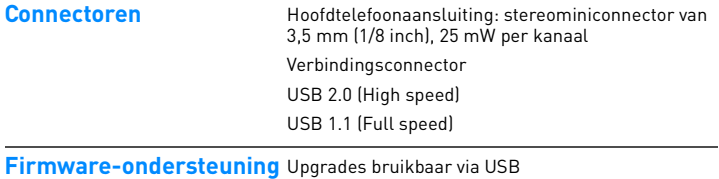

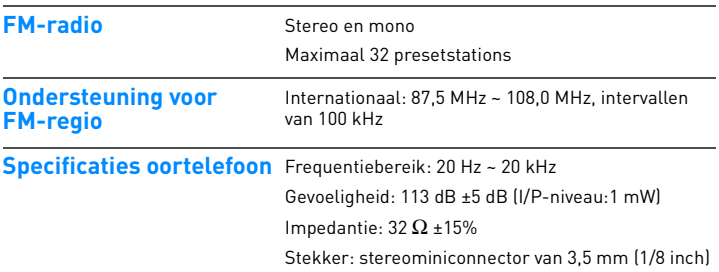

Algemene specificaties 31

**LCD-scherm** Grote display van 63,50 mm (2,5") met achtergrondverlichting en pixelresolutie van 320 x 240 (262.144 kleuren)

> Tijdens de vervaardiging van LCD-schermen kan het voorkomen dat één of meerdere pixels in een donkere of vaste kleur verschijnen, of in een ongewijzigde toestand blijven.

Overeenkomstig de in de branche gebruikte standaarden en uitgaande van de technische specificaties van de fabrikant van de Creative-schermen, kunnen er dode pixels voorkomen en worden deze beschouwd als zijnde acceptabel mits de weergavekwaliteit hierdoor niet negatief wordt beïnvloed.

Als u echter dode pixels op uw LCD-scherm opmerkt die het gebruik van het scherm bemoeilijken, kunt u contact opnemen met Customer Support Services.

32 Copyright en licentie

# **Copyright en licentie**

De informatie in deze handleiding kan zonder voorafgaande kennisgeving worden gewijzigd en houdt geen verbintenis aan de zijde van Creative Technology Ltd. in. Het is zonder de schriftelijke toestemming van Creative Technology Ltd. niet toegestaan deze handleiding of enig deel daarvan voor welk doel dan ook te verveelvoudigen of te verzenden, in welke vorm en op welke wijze dan ook, elektronisch dan wel mechanisch, daaronder begrepen door middel van het maken van fotokopieën of opnamen.

Copyright © 2006 Creative Technology Ltd. Alle rechten voorbehouden. Het Creative-logo, ZEN Vision:M en Creative MediaSource zijn handelsmerken of geregistreerde handelsmerken van Creative Technology Ltd. in de Verenigde Staten en/of andere landen. Microsoft, Windows, Windows Media, Outlook en het Windows-logo zijn geregistreerde handelsmerken van Microsoft Corporation. Intel en Pentium zijn geregistreerde handelsmerken van Intel Corporation.

De softwarelicentieovereenkomst bevindt zich op de installatie-cd.

Versie 1.1 Mei 2006